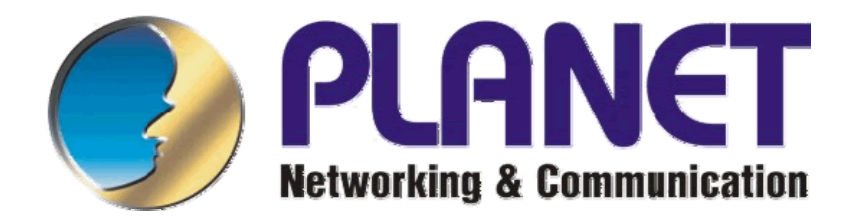

# **WL-3560**

# IEEE802.11g Wireless PCMCIA Card

Návod pro rychlou instalaci

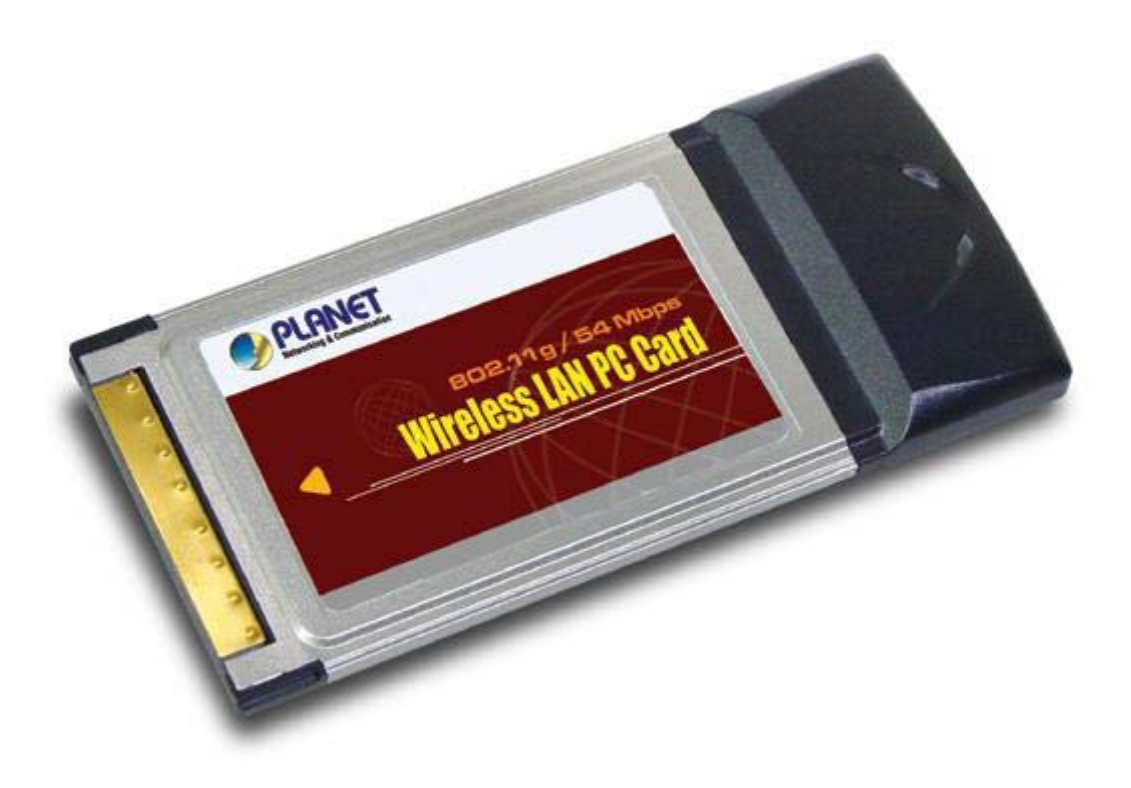

# Obsah:

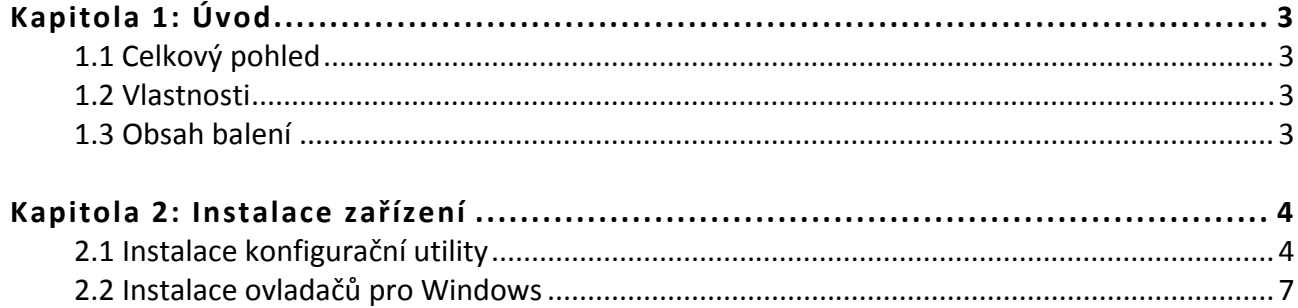

# **Kapitola 1: Úvod**

### **1.1 Celkový pohled**

Planet WL‐3560 je bezdrátový Ethernet adaptér standardu PC Card Typ II pro PCMCIA slot. Karta umožňuje spojení s jinými kartami WL‐35xx, WL‐83xx a přístupovými body nebo s jakýmikoliv zařízeními třetích výrobců dodržující standard IEEE802.11. Anténa karty je integrovaná. Karta je ideální pro realizaci bezdrátové sítě s notebooky.

Karta je vybavena konfiguračním softwarem umožňujícím i diagnostiku kvality signálu, test spojení apod. K dispozici jsou ovladače pro Windows 98/Me/2000/XP.

#### **1.2 Vlastnosti**

- PC Card Bus, 32 bit
- šifrování WEP 64/128/256 bitů a Wi‐Fi Protected Access (WPA)
- automatické nastavení rychlosti dle kvality signálu,
- standard IEEE802.11g 54; 48; 36; 24; 18; 12; 9; 6Mbps
- $\bullet$  standard IEEE802.11b 11; 5,5; 2; 1Mbps
- ovladače pro Windows 98/Me/2000/XP, diagnostické utility síly signálu a hledání AP
- možnost volby preambule (Short/Long), volba režimu (adaptivní, pevný 802.11b/g)
- výstupní výkon 16dBm, integrovaná anténa

#### **1.3 Obsah balení**

- Zařízení WL‐3560
- Návod pro rychlou instalaci
- Ovladače a Uživatelský manuál na CD

## **Kapitola 2: Instalace zařízení**

### **2.1 Instalace konfigurační utility**

Prosím nainstalujte konfigurační utilitu dříve než zasunete kartu do PCMCIA slotu.

1. Vložte CD‐ROM do mechaniky a po spuštění autorunu se objeví následující obrazovka

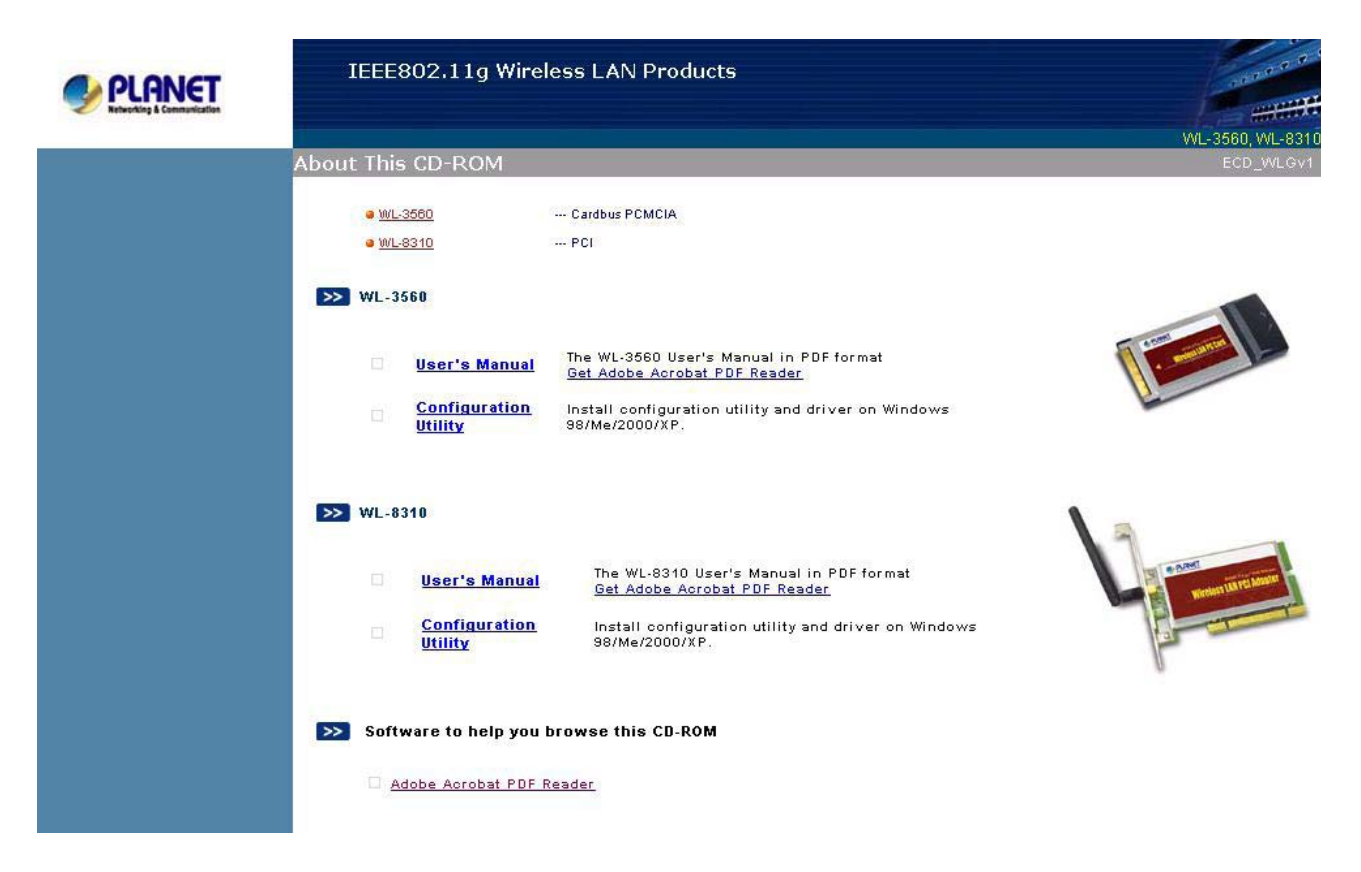

2. Klikněte na "Configuration Utility" a spustí se instalační procedura, klikněte na "Next" ("Další")

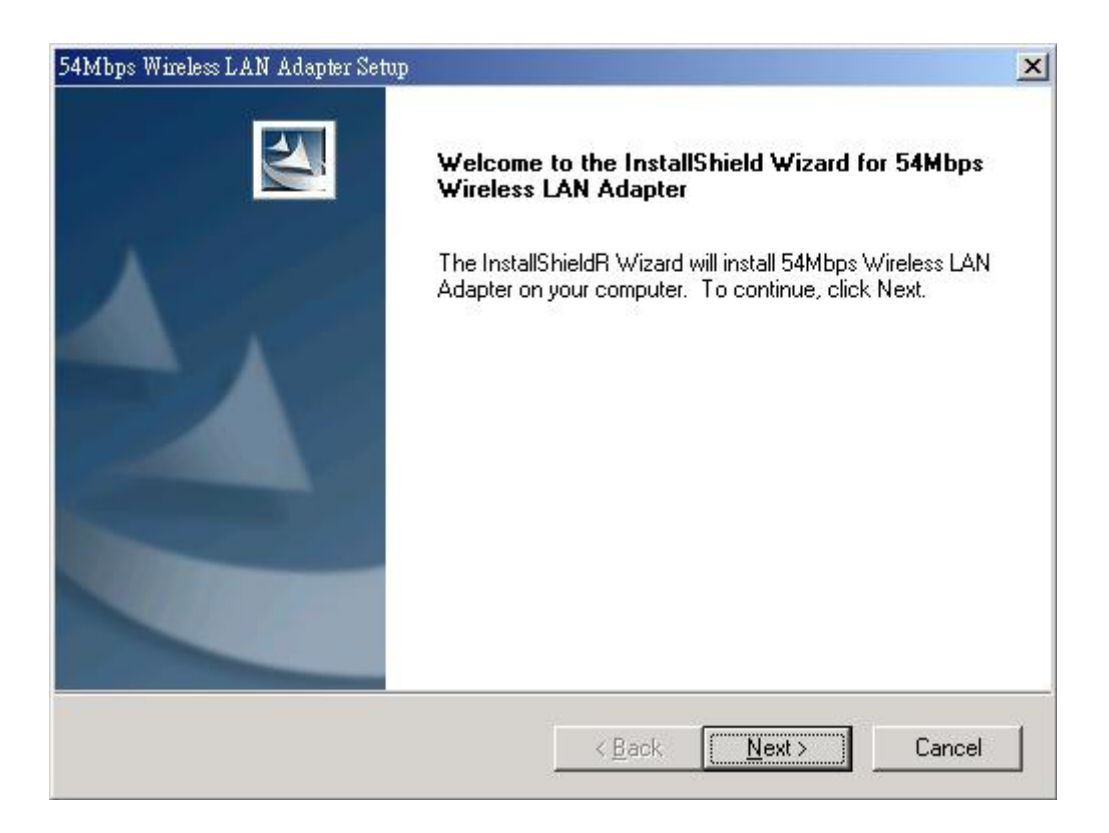

3. Klikněte na "Browse" ("Procházet") pokud chcete specifikovat vlastní adresář pro instalaci, jinak klikněte na "Next" ("Další")

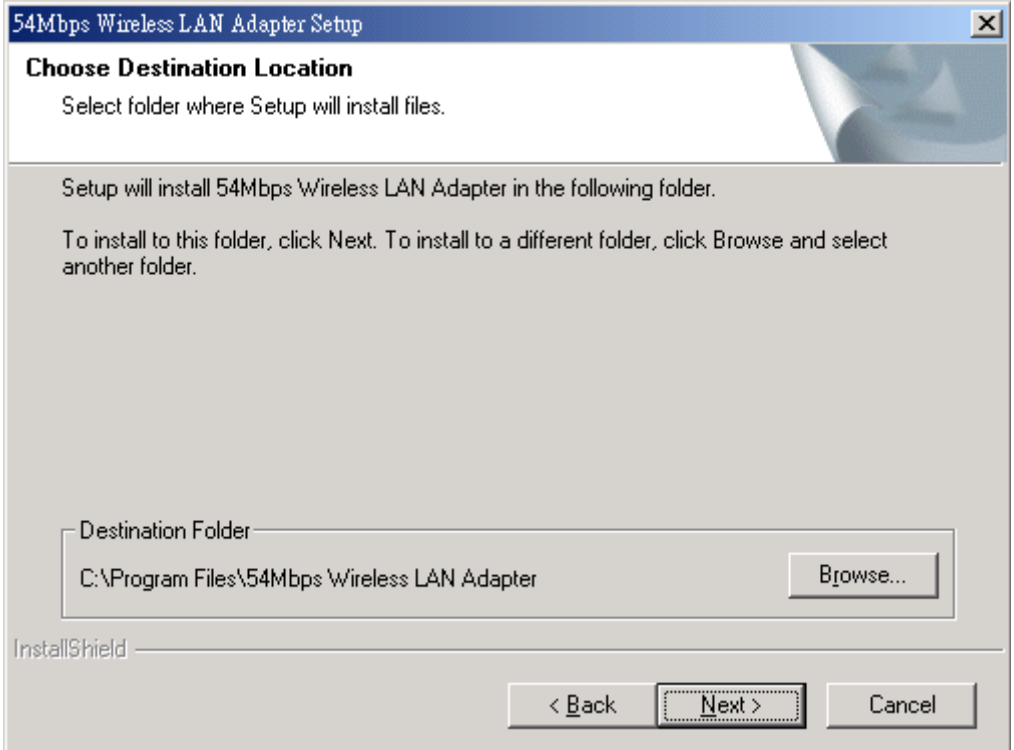

4. Změňte programovou skupinu nebo ponechejte přednastavenou a klikněte na "Next" ("Další")

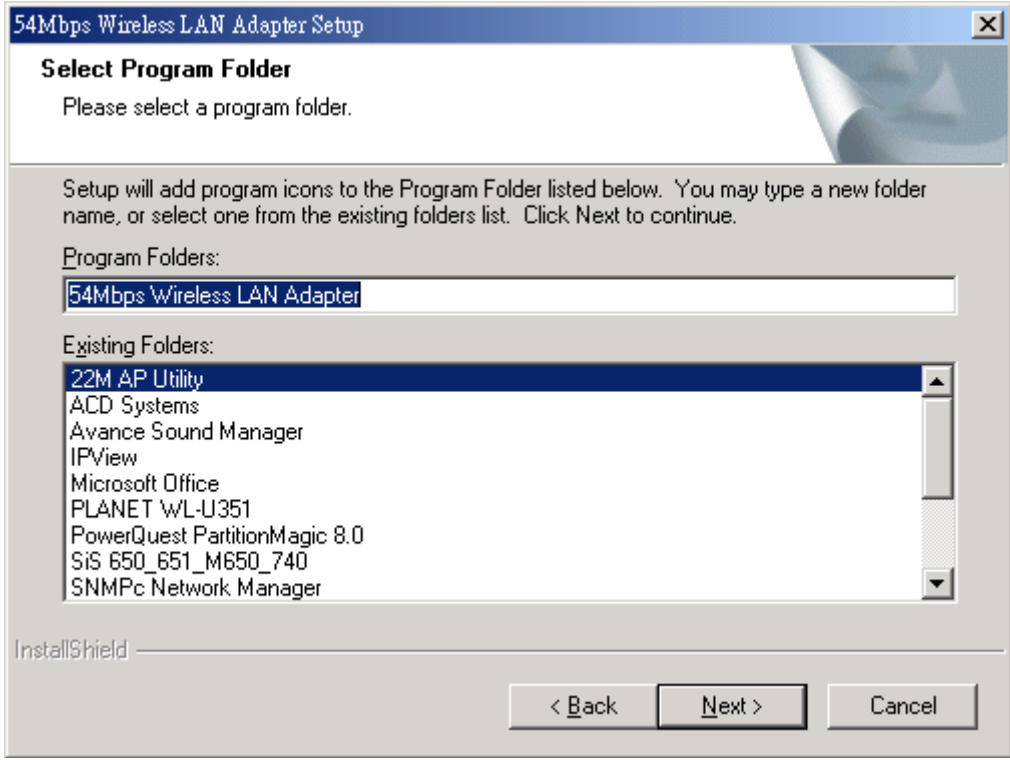

5. Klikněte na "Finish" ("Dokončit") pro dokončení instalace

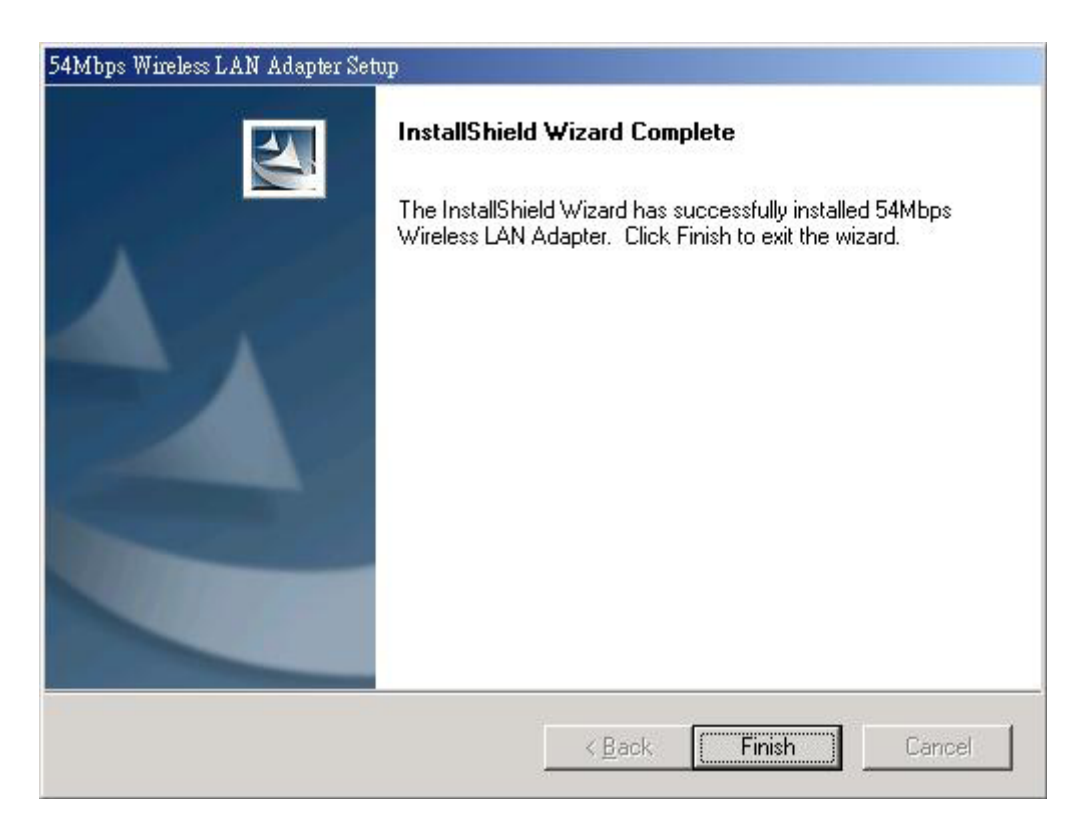

### **2.2 Instalace ovladačů pro Windows**

- 1. Vložte kartu do volného PCMCIA slotu a zapněte počítač
- 2. Objeví se průvodce pro nově přidaný hardware. Zvolte "Install from a specific location (Advanced)" ("Instalovat z jiného umístnění") a klikněte na "Next" ("Další").

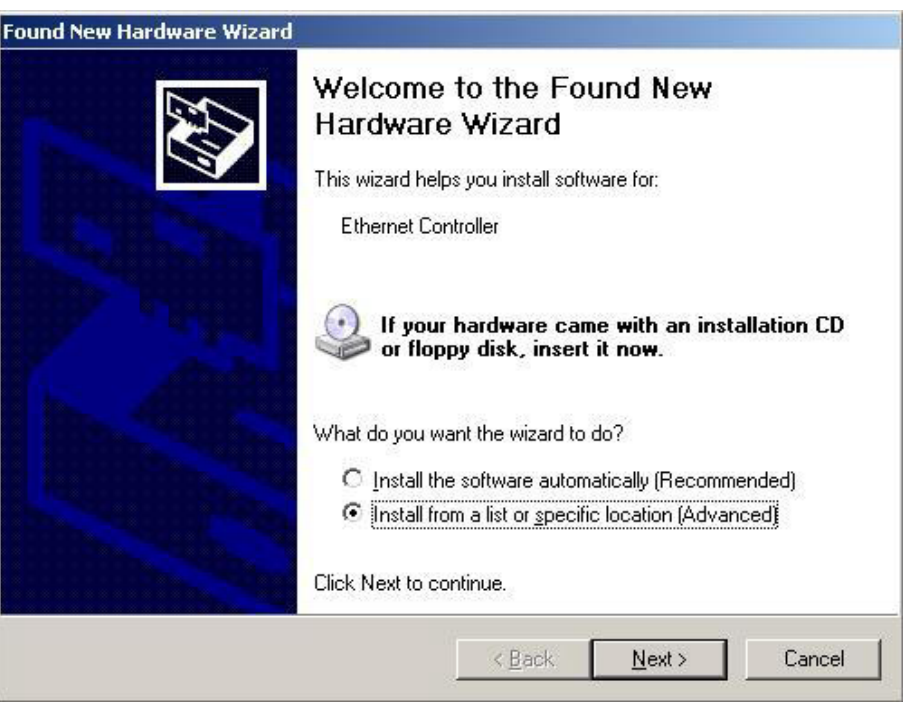

3. Vložte CD s ovladači a zaškrtněte "Include this location in the search" ("Zahrnout lokaci v hledání") a klikněte na "Browse" a vyberte lokaci ovladače (E:\Drivers\WL‐8310), pokud je váš CDROM E:\) a poté klinete na "Next" ("Další").

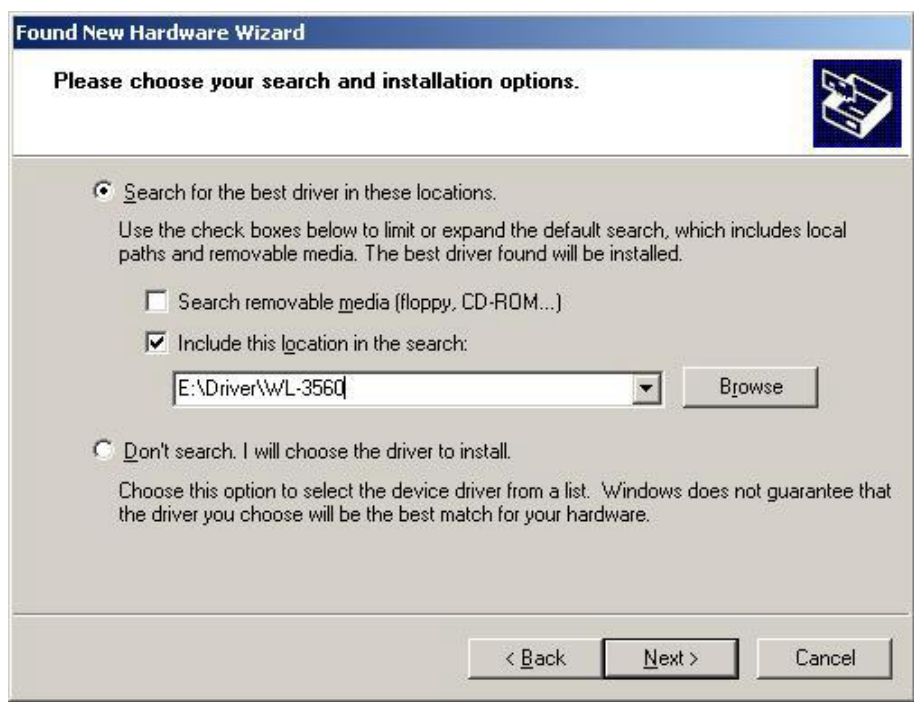

4. Klikněte na "Continue Anyway" ("Přesto pokračovat").

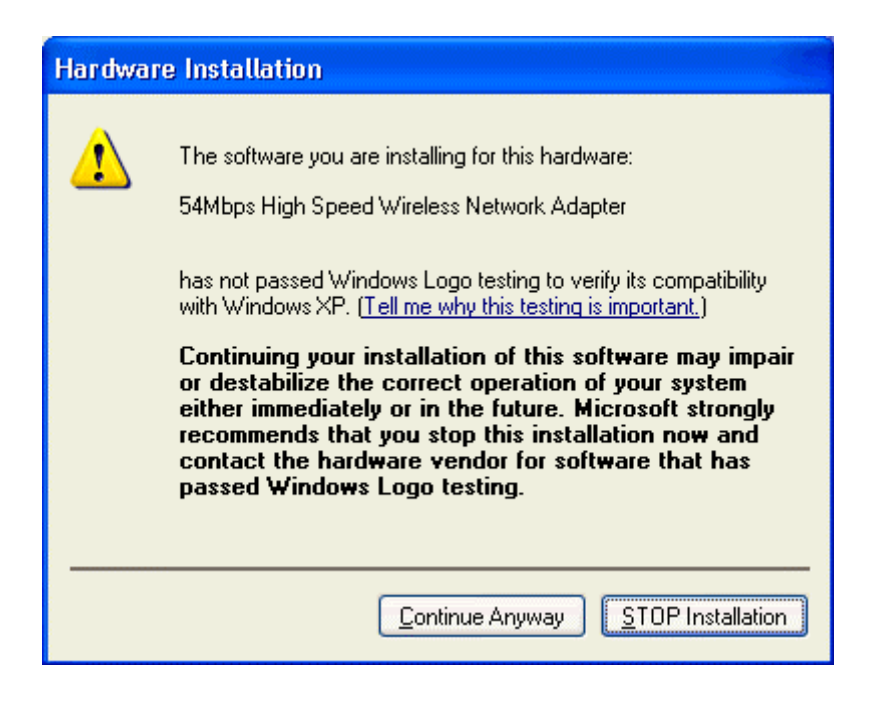

5. Klikněte na "Finish" ("Dokončit") pro dokončení instalace

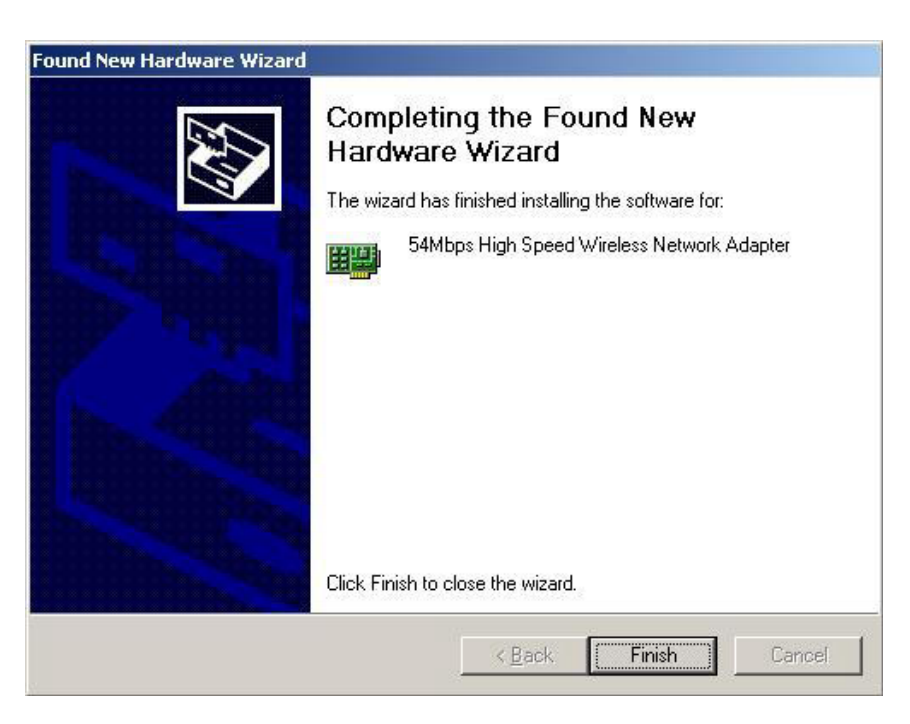